# **EUROPEAN UNION OF MEDICAL SPECIALISTS (UEMS)** EUROPEAN ACCREDITATION COUNCIL ON CME (EACCME<sup>®</sup>)

RUE DE L'INDUSTRIE 24, BE- 1040 BRUSSELS T + 32 2 649 51 64 - F + 32 2 640 37 30 [https://eaccme.uems.eu](https://eaccme.uems.eu/) - [accreditation@uems.eu](mailto:accreditation@uems.eu)

# Provider's user guide HOW TO MAKE A NEW APPLICATION. (in 8 easy steps)

#### **List of content:**

[Step 1: How to log in](#page-2-0)

- [Step 2: Submitting a new application](#page-3-0)
- [Step 3: General information](#page-4-0)
- **[Step 4: Detailed information](#page-5-0)**
- [Step 5: Scientific & contact information](#page-6-0)
- [Step 6: Supporting documents](#page-8-0)
- **[Step 7: Billing information](#page-9-0)**
- **[Step 8: Review and submit](#page-10-0)**

### <span id="page-2-0"></span>**Step 1 : How to log in.**

After your account has been activated, you may login to make a new application.

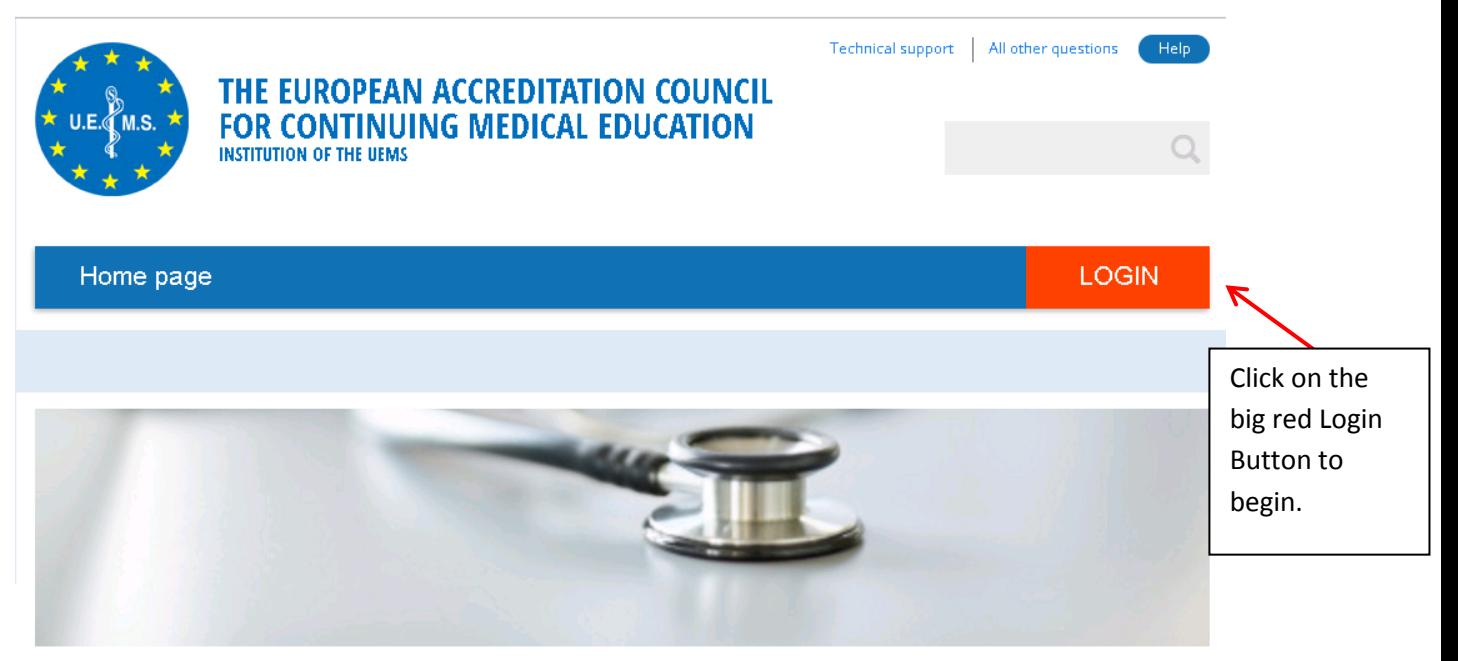

#### **Welcome**

Welcome on the new EACCME platform.

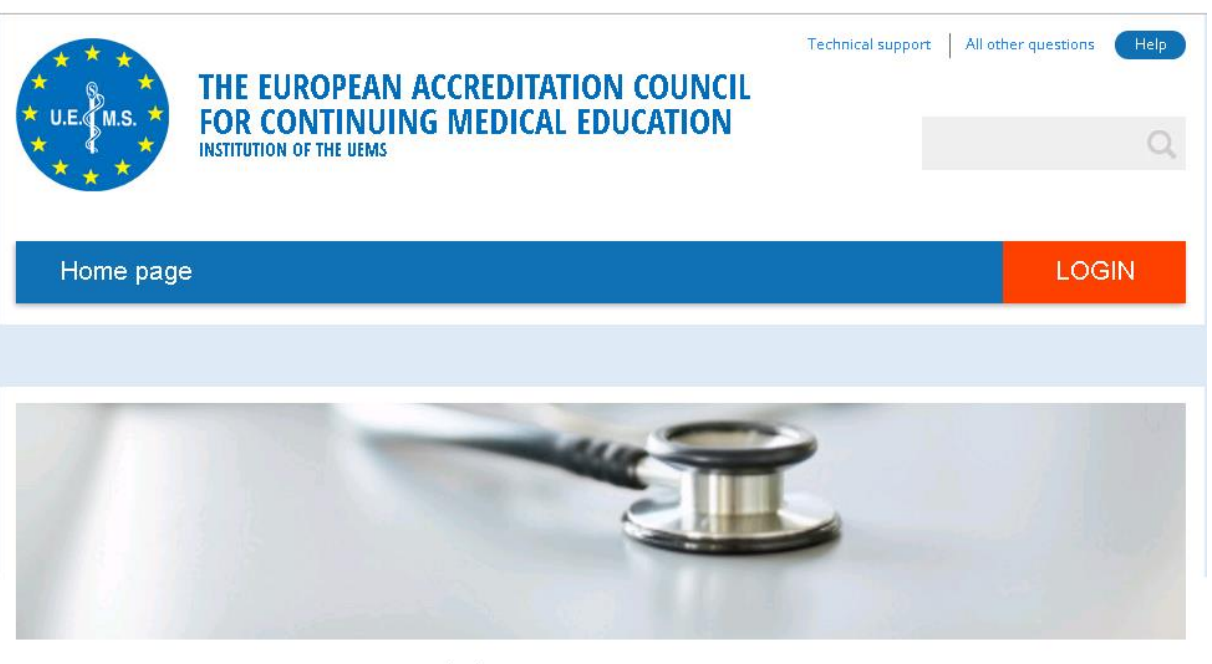

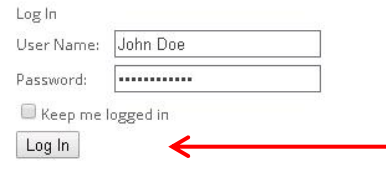

Now just input your username and password and click on the

**Log In** button or press **Enter**.

#### <span id="page-3-0"></span>**Step 2, Submitting a new application**

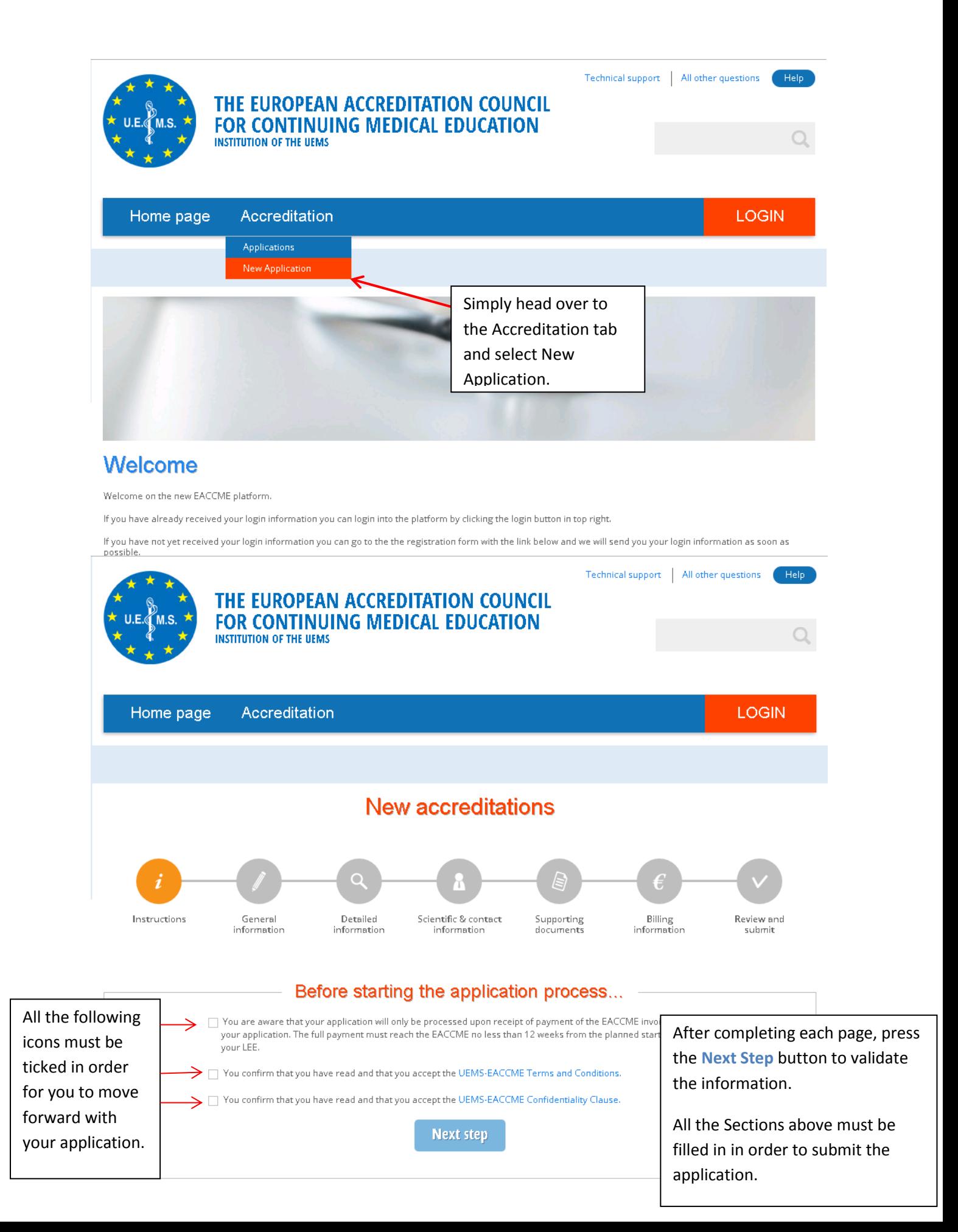

#### <span id="page-4-0"></span>**Step 3, General Information**

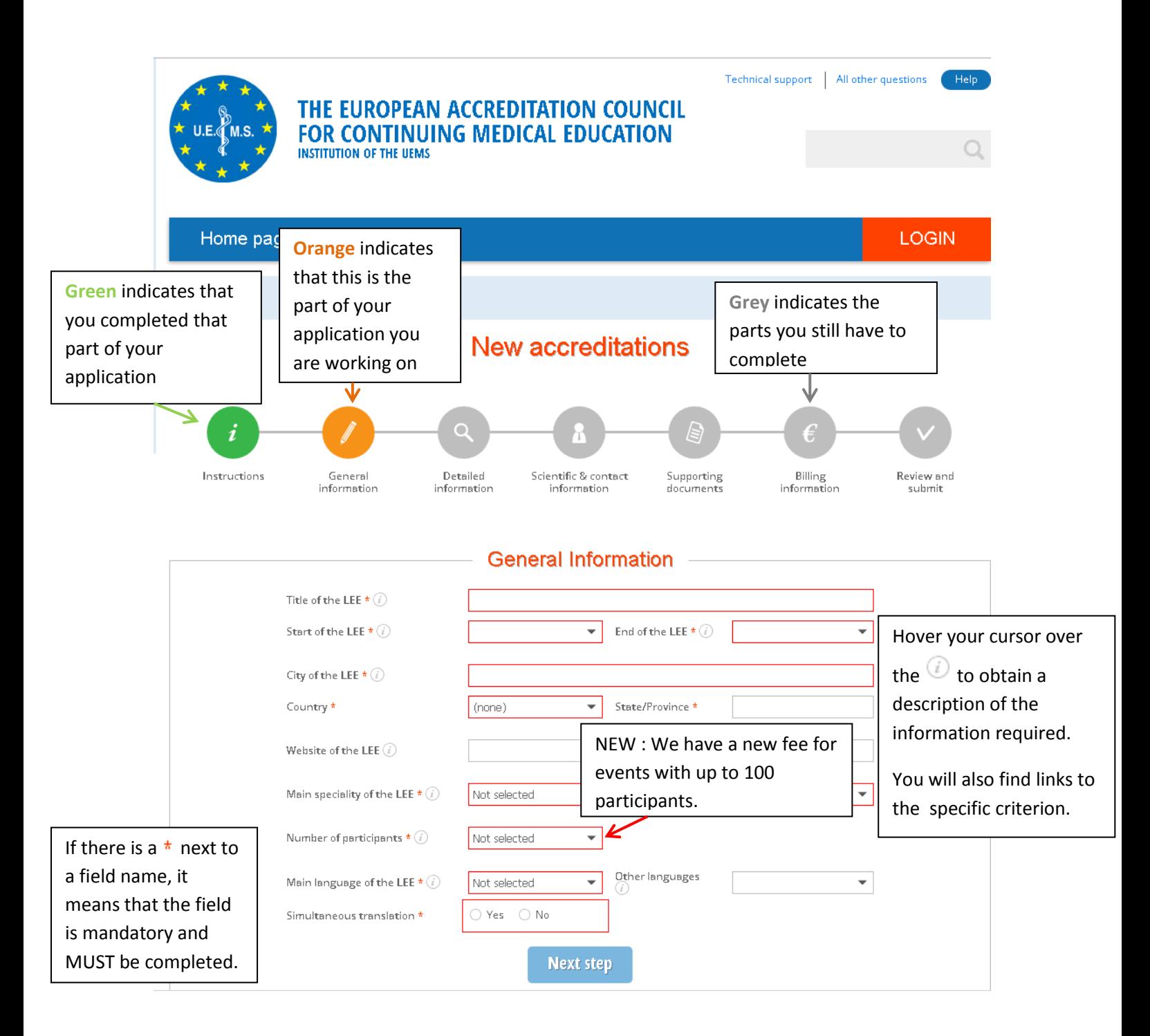

<span id="page-5-0"></span>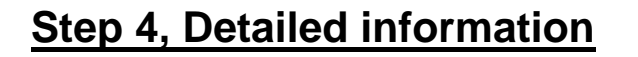

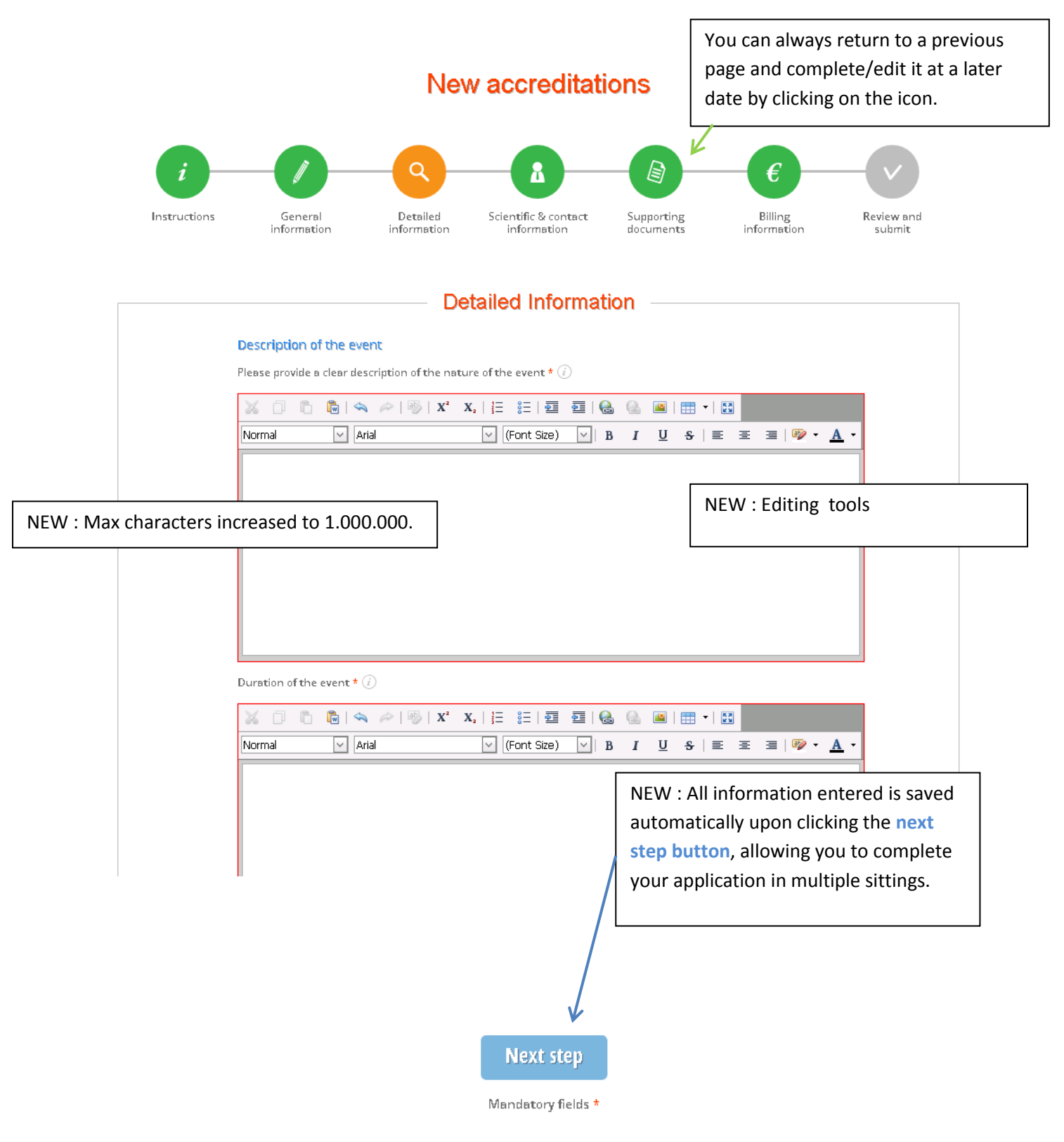

#### <span id="page-6-0"></span>**Step 5, Scientific & contact information**

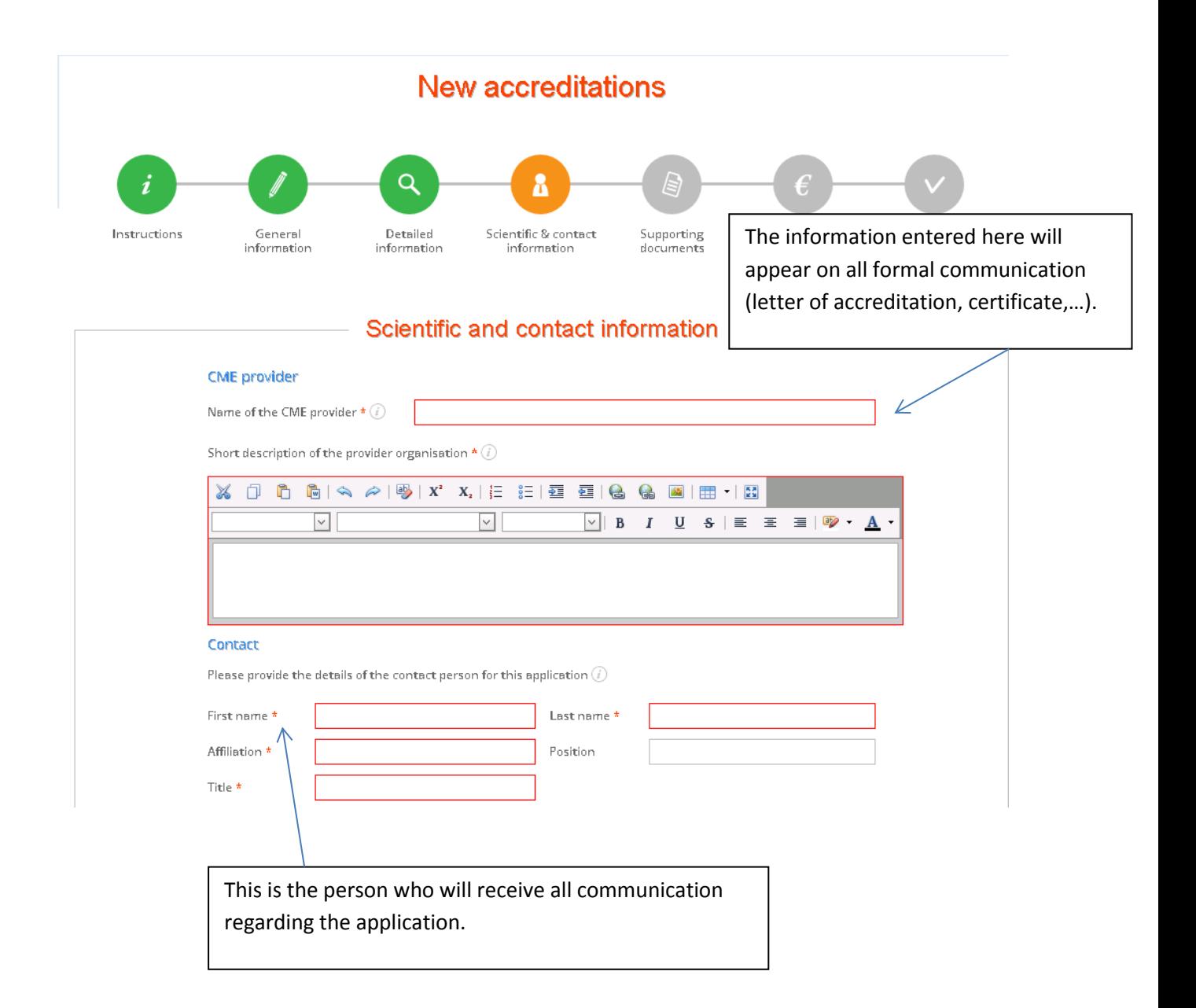

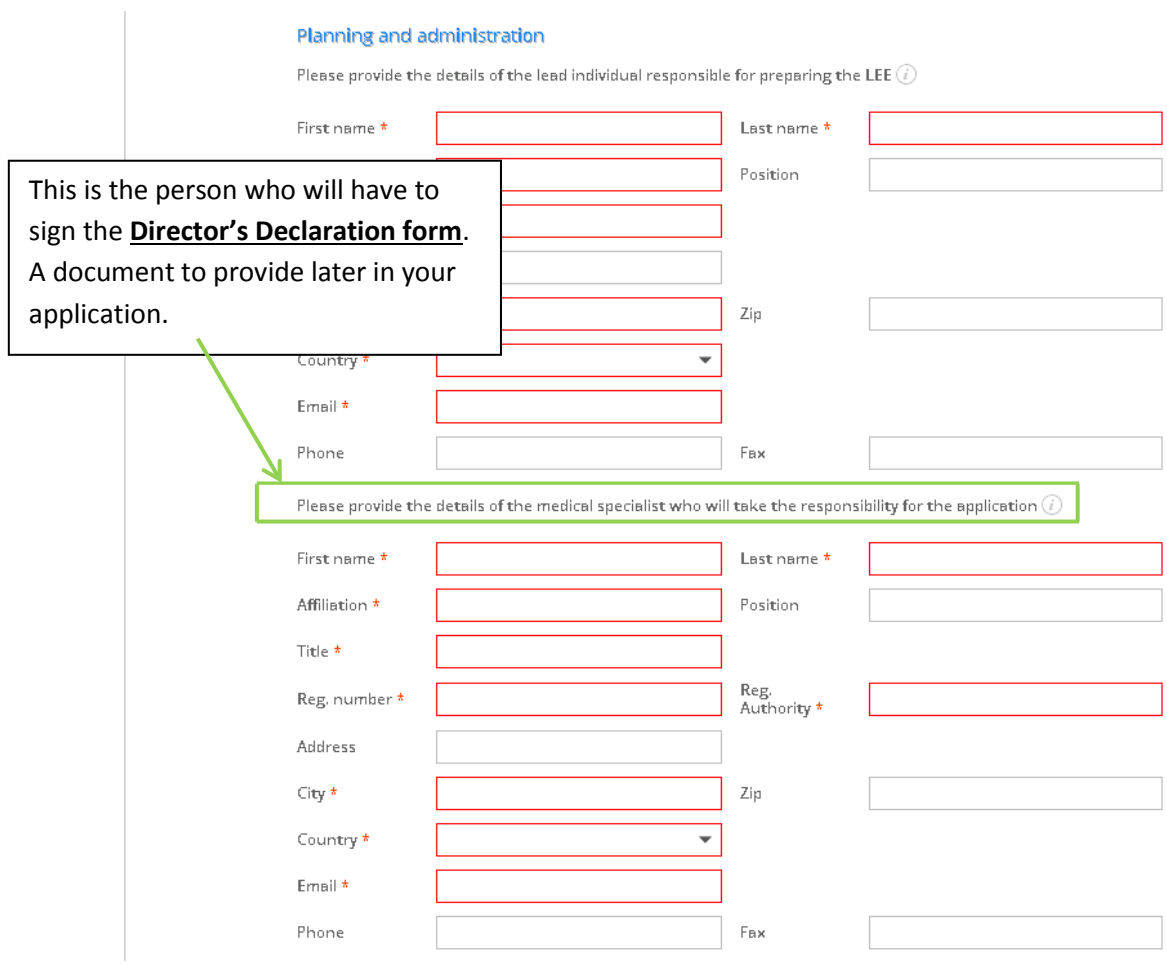

#### <span id="page-8-0"></span>**Step 6, Supporting documents**

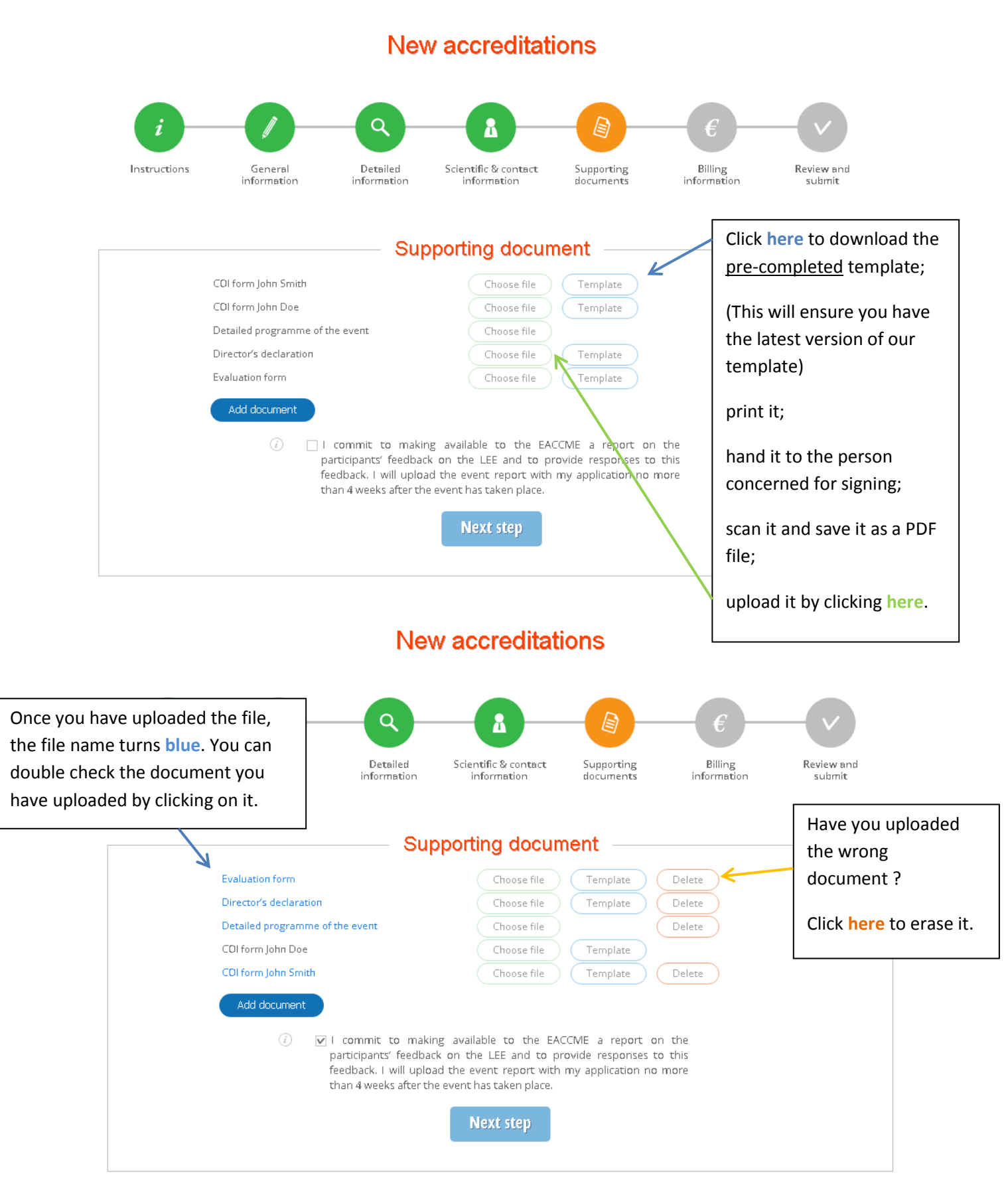

## <span id="page-9-0"></span>**Step 7, Billing information**

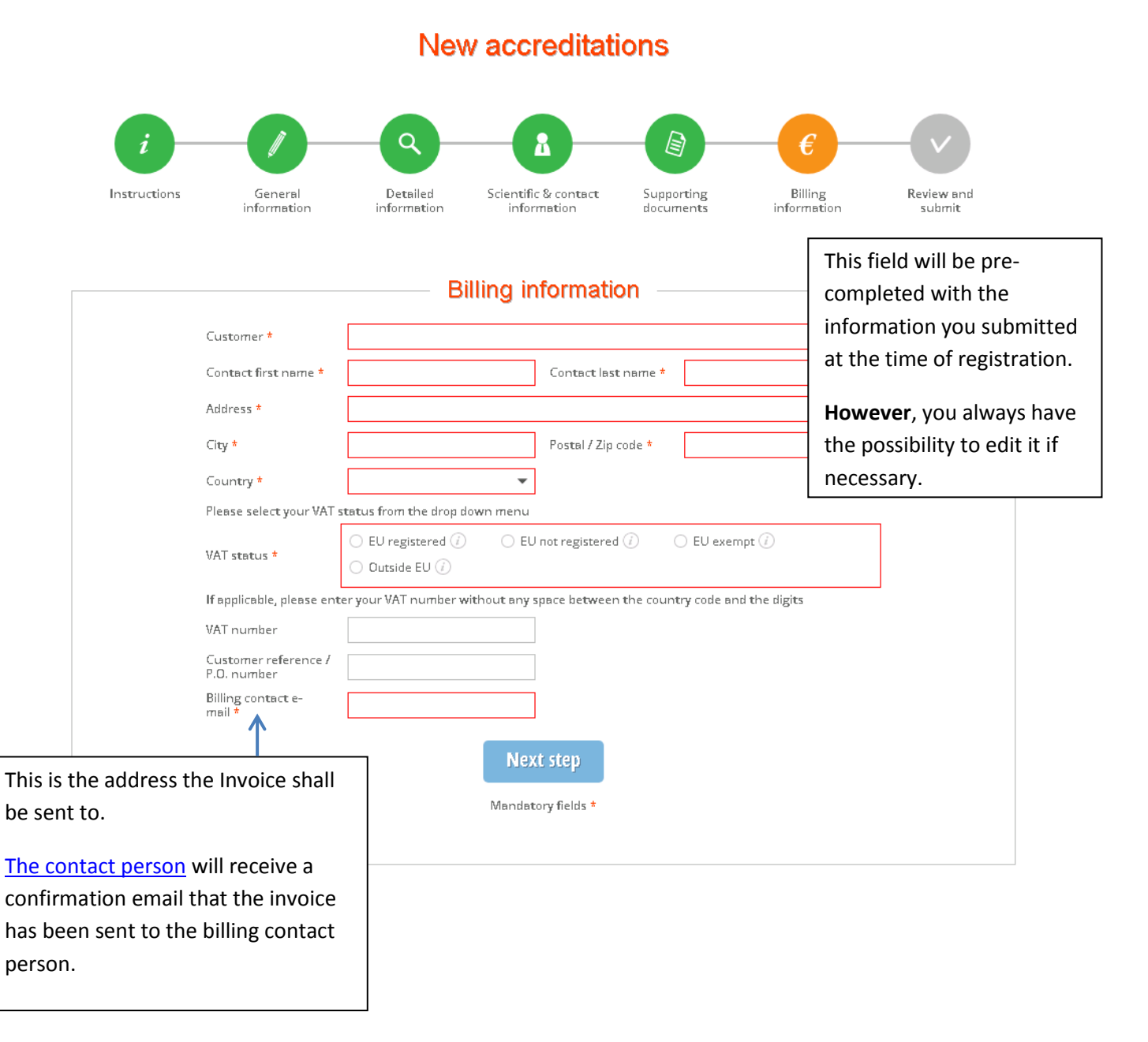

<span id="page-10-0"></span>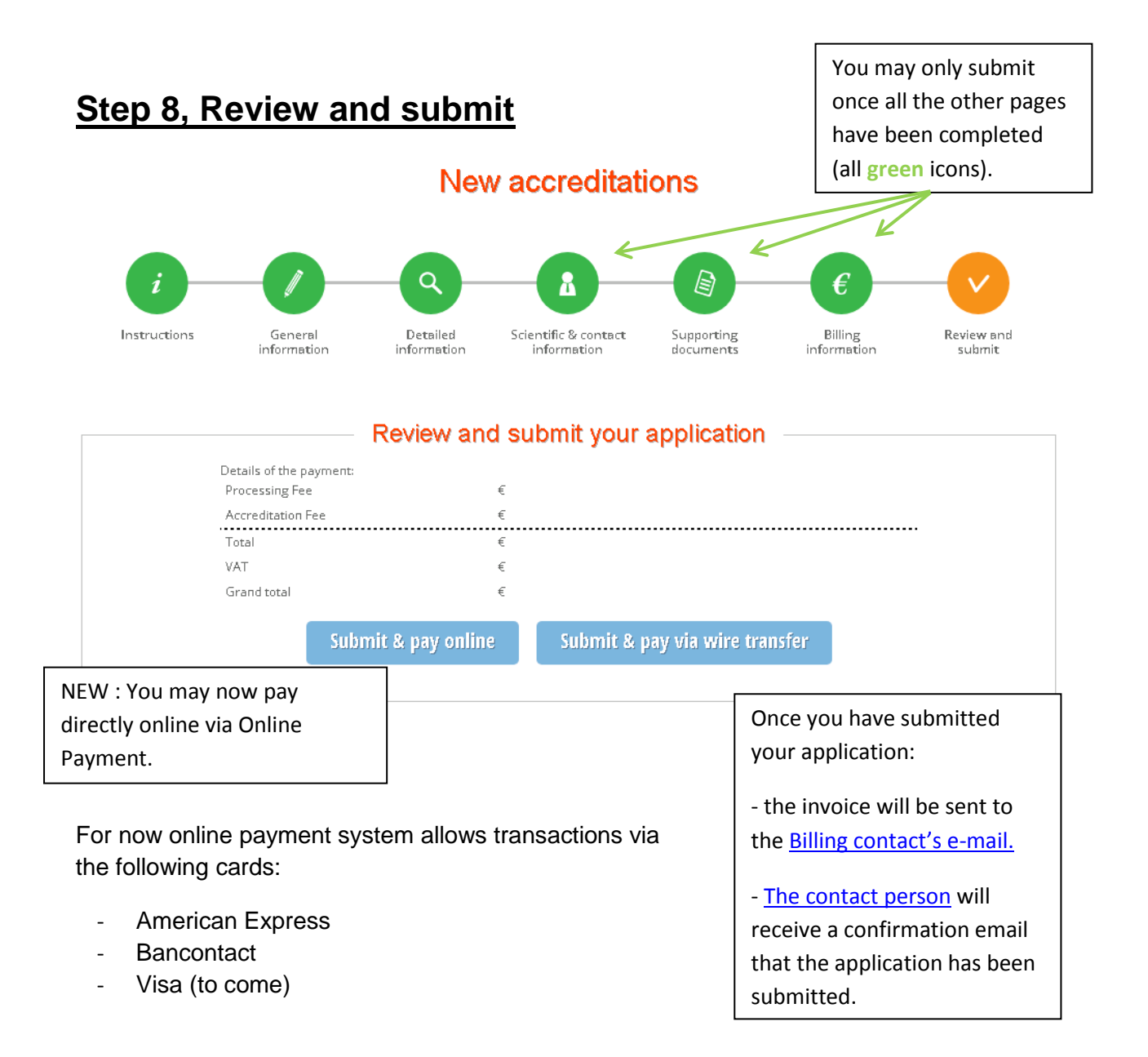

**WARNING: Once your application has been submitted you will not be able to edit the information you have inputted.**

**For any changes you'll have to contact the EACCME department.**